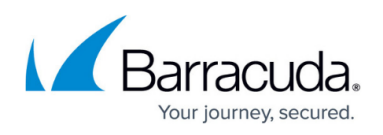

# **How to Configure Session Balancing for VPN Tunnels with SD-WAN**

#### <https://campus.barracuda.com/doc/79462909/>

Session-based balancing for multi-transport TINA VPN tunnels is enabled per access rule in the SD-WAN settings of the custom connection object. Session balancing can use a static round robin or an adaptive weighted round robin balancing policy:

- **(Static) Session Balancing** Sessions are distributed over the configured transports by using a round-robin stye balancing policy. If used without adaptive balancing, it is recommended to use transports of similar bandwidth and latency (Round Trip Time). Static balancing is available for all transport protocols. Static session balancing can be configured to balance over multiple transports in the same SD-WAN class based on the defined SD-WAN ID range.
- **Adaptive Session Balancing** All sessions are initially balanced statically over the primary and secondary transports. Link quality metrics gathered by Dynamic Bandwidth and Latency Detection are then used to rebalance sessions with lifetimes over 5 seconds to use the optimal transport. Shorter sessions are not rebalanced. Adaptive session balancing is available only on UDP transports. It is not possible to use session balancing with all transports in a class.

#### **Before You Begin**

Create a multi-transport VPN tunnel between two CloudGen Firewalls:

- Create a TINA site-to-site VPN tunnel. For more information, see [How to Create a TINA VPN](http://campus.barracuda.com/doc/79462893/) [Tunnel between CloudGen Firewalls](http://campus.barracuda.com/doc/79462893/) or [How to Create a VPN Tunnel with the VPN GTI Editor.](http://campus.barracuda.com/doc/79463184/)
- Add one or more additional transports to the VPN tunnel. For more information, see [How to Add](http://campus.barracuda.com/doc/79462907/) [a VPN Transport to a TINA VPN Tunnel with Explicit Transport Selection](http://campus.barracuda.com/doc/79462907/) or [How to Configure SD-](http://campus.barracuda.com/doc/79463182/)[WAN Using the VPN GTI Editor](http://campus.barracuda.com/doc/79463182/).

### **Step 1. (Adaptive Session Balancing only) Enable Dynamic Bandwidth and Latency Detection for the VPN Transports**

On both VPN endpoints, edit the TINA site-to-site VPN tunnel to enable Dynamic Bandwidth and Round Trip Time Detection.

- 1. Go to **CONFIGURATION > Configuration Tree > Box > Assigned Services > VPN Service > Site to Site VPN**.
- 2. Click **Lock**.
- 3. Double-click the TINA VPN tunnel. The **TINA Tunnel** window opens.
- 4. Click the **SD-WAN Bandwidth Protection** tab.
- 5. From the **Dynamic Bandwidth Detection** list, select the policy:

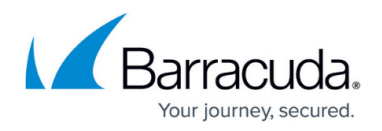

- **Active Probing and Passive Monitoring**
- **Active Probing Only**
- **No Probing use Estimated Bandwidth**
- 6. Enter the **Estimated Bandwidth** bandwidth.
- 7. (optional) Select the **Consolidated Shaping** check box and select the **Assigned QoS Profile**.

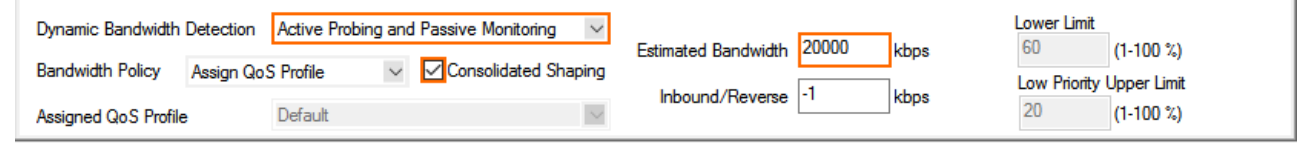

8. Click **OK**.

9. Click **Send Changes** and **Activate**.

To verify that Dynamic Bandwidth and Round Trip Time Detection is running, go to **VPN > Site-to-Site**. Right-click the transport and select **Monitor Traffic**.

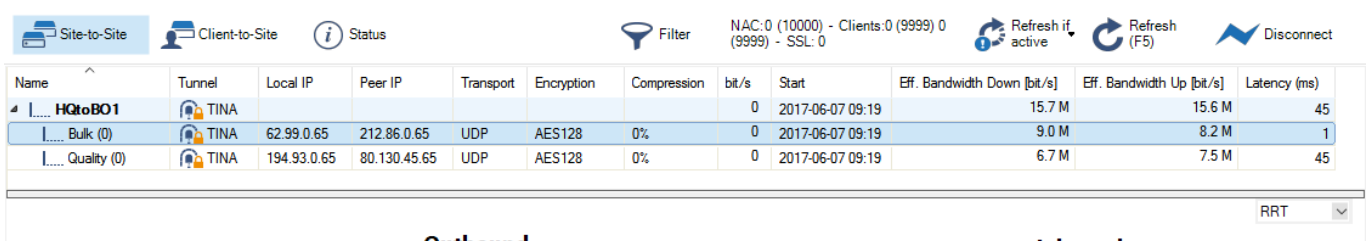

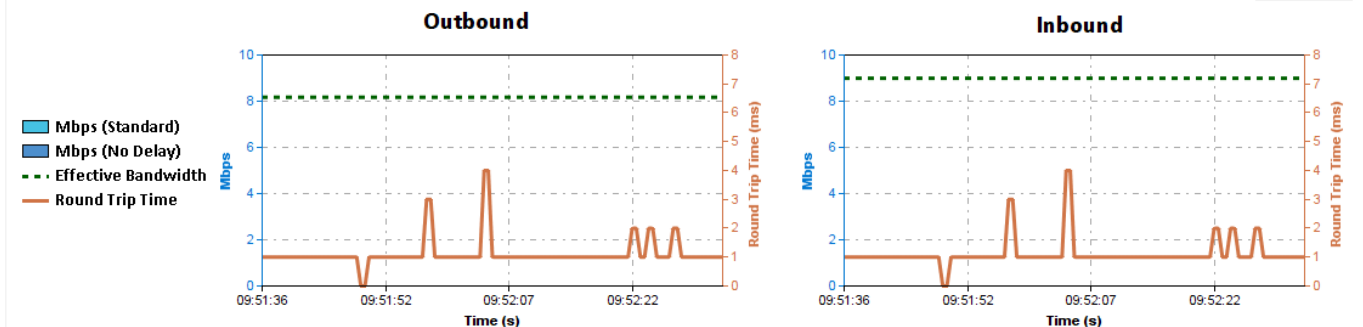

**Step 2. Create a Custom Connection Object for the SD-WAN Master**

Configure session balancing with explicit transport selection. You can balance between the primary and secondary transport, or over multiple IDs of the primary transport class.

- 1. Go to **CONFIGURATION > Configuration Tree > Box > Assigned Services > Firewall > Forwarding Rules**.
- 2. In the left menu, click **Connections**.
- 3. Right-click the table and select **New Connection**. The **Edit/Create a Connection Object** window opens.
- 4. In the **Name** field, enter a name for the connection object.
- 5. From the **Translated Source IP** list, select **Original Source IP**.

## Barracuda CloudGen Firewall

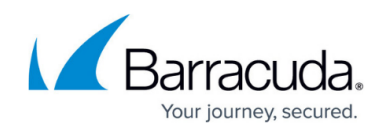

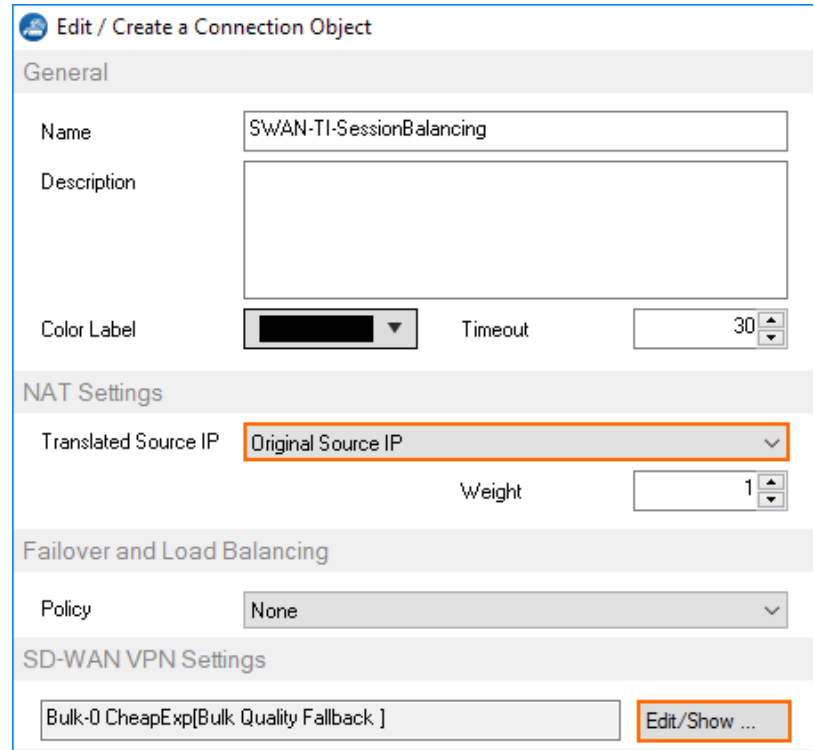

- 6. To edit the **VPN SD-WAN** settings, click **Edit/Show**. The **SD-WAN Settings** window opens.
- 7. From the **SD-WAN Learning Policy** drop-down list, select **Master**.

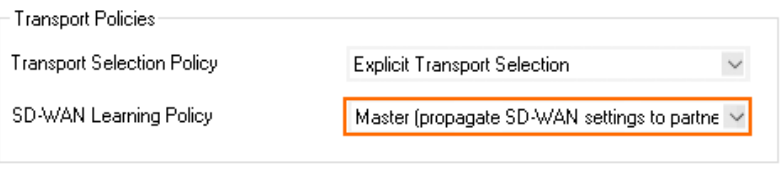

- 8. Configure the primary transport class and ID:
	- **Primary Transport Class** Select the SD-WAN class of the primary transport.
	- **Primary Transport ID** Select the ID for the primary transport.

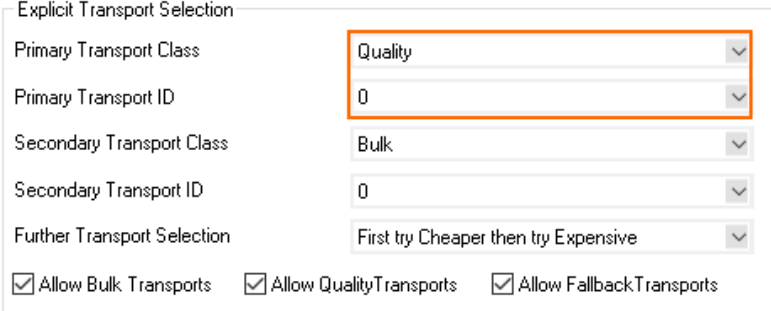

- 9. (Balancing between primary and secondary transports only) Configure the secondary transport class and ID:
	- **Secondary Transport Class** Select the SD-WAN class secondary transport.
	- **Secondary Transport ID** Select the ID for the secondary transport.

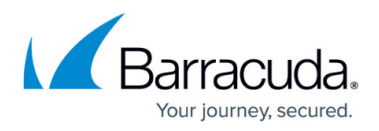

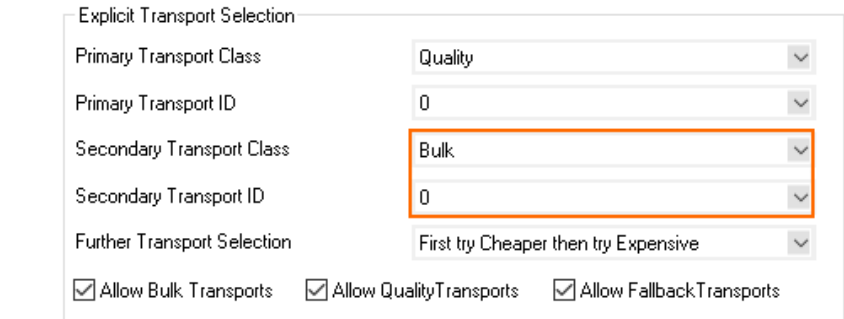

- 10. In the **Simultaneous Transport Usage** section, select the **Session Balancing** policy:
	- **None** Disable session balancing.
	- **between Primary and Secondary Transport**  Sessions are balanced between the primary and secondary transport. Select this option for adaptive balancing.
	- **(static session balancing only) from ID=0 to ID=X** Sessions are balanced between all available transports in the SD-WAN class of the primary transport with a SD-WAN ID in this range.

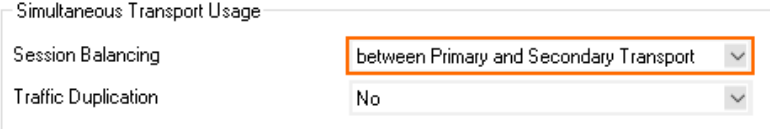

- 11. Click **OK**.
- 12. Click **Send Changes** and **Activate**.

#### **Step 3. Create a Custom Connection Object for the SD-WAN Slave**

- 1. Go to **CONFIGURATION > Configuration Tree > Box > Assigned Services > Firewall > Forwarding Rules**.
- 2. In the left menu, click **Connections**.
- 3. Right-click the table and select **New Connection**. The **Edit/Create a Connection Object** window opens.
- 4. Enter a **Name**.
- 5. From the **Translated Source IP** list, select **Original Source IP**.

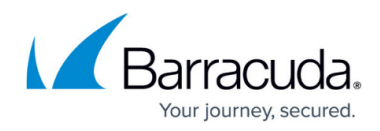

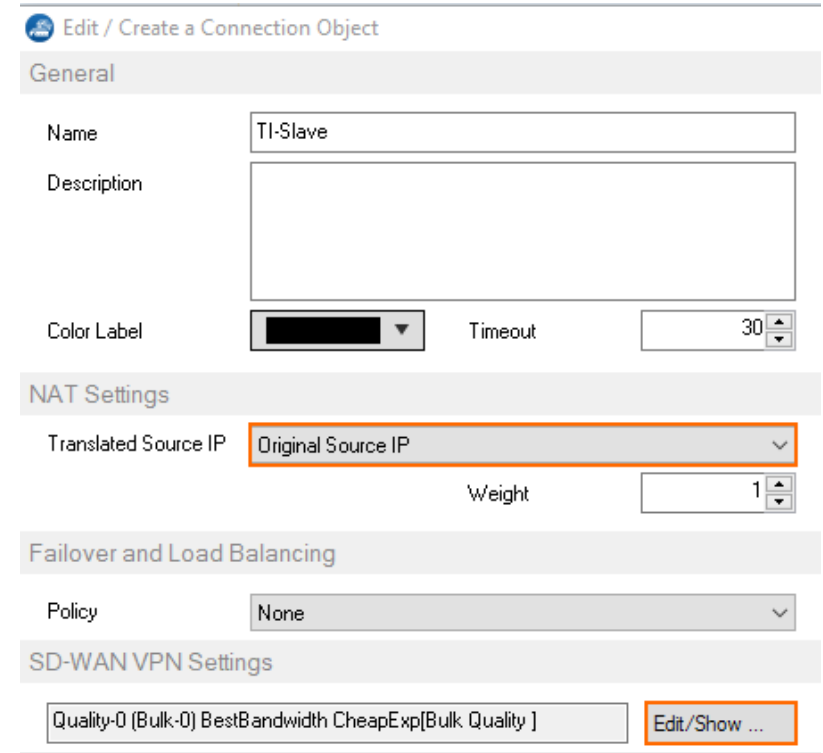

- 6. To edit the **VPN SD-WAN** settings, click **Edit/Show**. The **SD-WAN Settings** window opens.
- 7. From the **SD-WAN Learning Policy** drop-down list, select **Slave**.

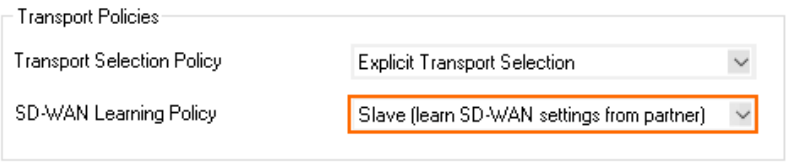

- 8. Click **OK**.
- 9. Click **Send Changes** and **Activate**.

#### **Step 4. Modify Access Rule on the Firewall Acting as SD-WAN Master**

- 1. Go to **CONFIGURATION > Configuration Tree > Box > Assigned Services > Firewall > Forwarding Rules**.
- 2. Click **Lock**.
- 3. Right-click the ruleset and select **New > Rule** to create an access rule to match the VPN traffic you want to balance:
	- **Action** Select **Pass**.
	- **Bi-Directional** Select the check box to apply the rule in both directions.
	- **Source** Select a network object for all local networks.
	- **Service** Select a service object from the list.
	- **Destination** Select the network object containing the remote networks
	- **Connection Method** Select the connection object for the SD-WAN Master created in

## Barracuda CloudGen Firewall

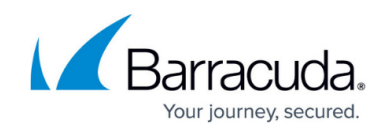

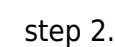

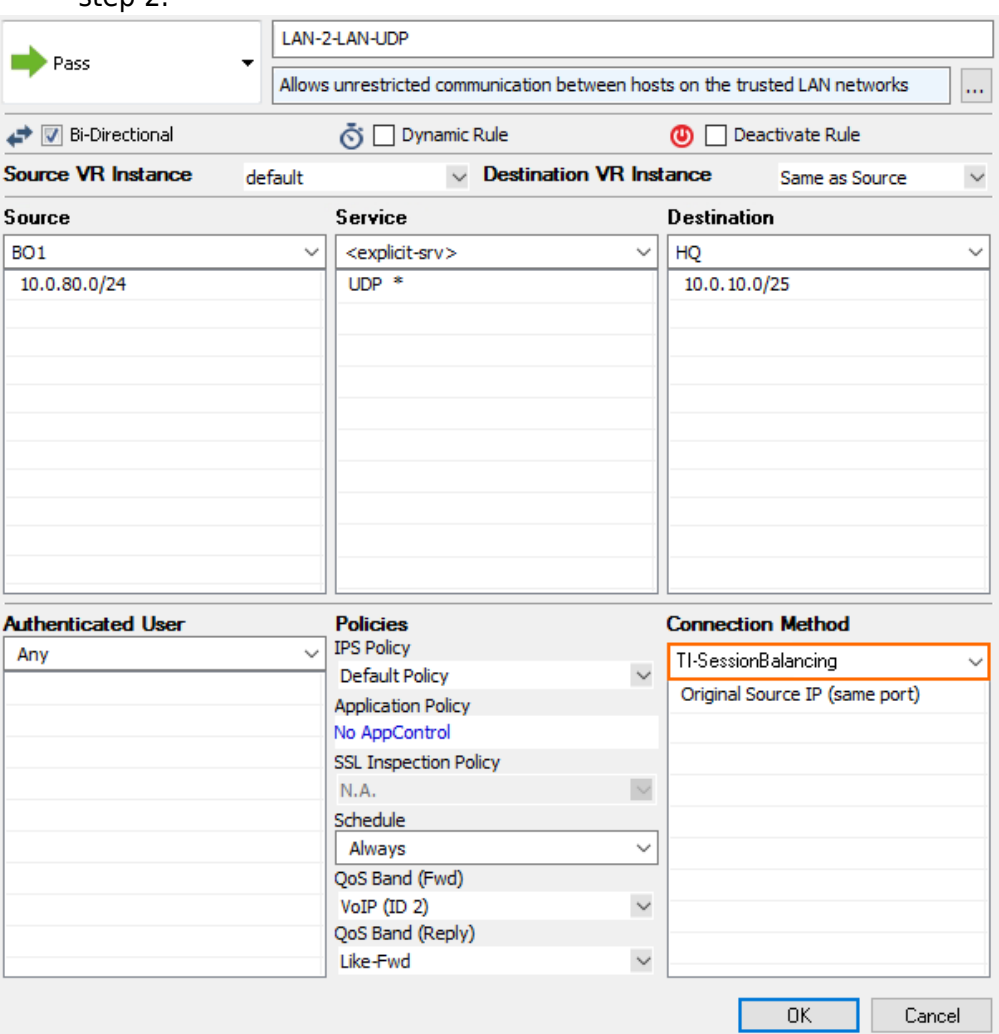

- 4. Click **OK**.
- 5. Click **Send Changes** and **Activate**.

#### **Step 5. Modify Access Rule on the Firewall Acting as SD-WAN Slave**

- 1. Go to **CONFIGURATION > Configuration Tree > Box > Assigned Services > Firewall > Forwarding Rules**.
- 2. Click **Lock**.
- 3. Right-click the ruleset and select **New > Rule** to create an access rule to match the VPN traffic you want to balance:
	- **Action** Select **Pass**.
	- **Bi-Directional** Select the check box to apply the rule in both directions.
	- **Source** Select a network object for all local networks.
	- **Service**  Select a service object from the list.
	- **Destination** Select the network object containing the remote networks
	- **Connection Method** Select the connection object for the SD-WAN Slave created in step

# Barracuda CloudGen Firewall

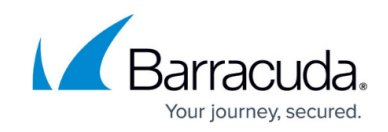

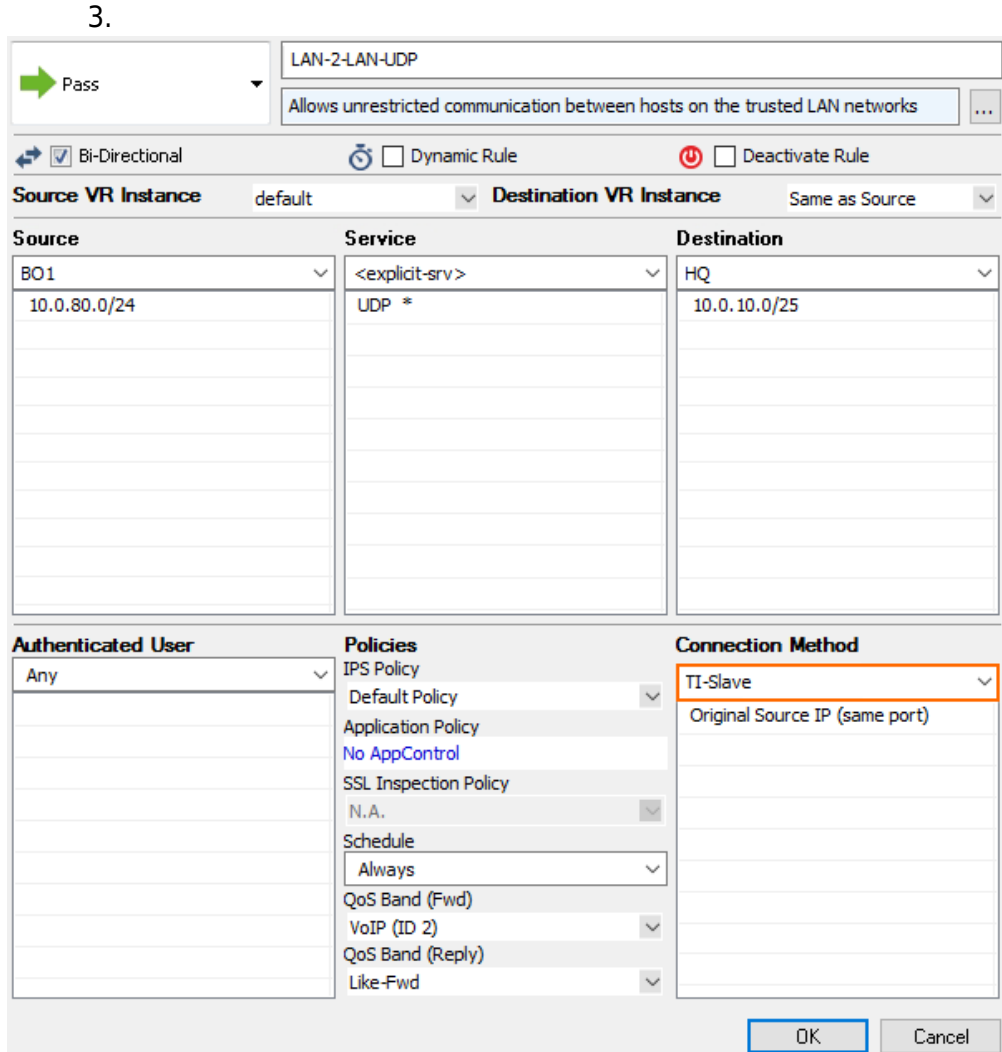

- 4. Click **OK**.
- 5. Click **Send Changes** and **Activate**.

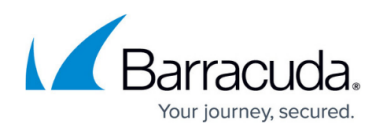

#### **Figures**

- 1. adapt bandw protection 01.png
- 2. TI\_session\_balancing\_00a.png
- 3. TI session balacing 01.png
- 4. TI session balacing 01a.png
- 5. TI session balacing 01b.png
- 6. TI session balacing 01c.png
- 7. TI session balacing 01d.png
- 8. performance based transport selection 01.png
- 9. TI session balacing 01e.png
- 10. TI session balacing 04.png
- 11. TI session balacing 04a.png

© Barracuda Networks Inc., 2019 The information contained within this document is confidential and proprietary to Barracuda Networks Inc. No portion of this document may be copied, distributed, publicized or used for other than internal documentary purposes without the written consent of an official representative of Barracuda Networks Inc. All specifications are subject to change without notice. Barracuda Networks Inc. assumes no responsibility for any inaccuracies in this document. Barracuda Networks Inc. reserves the right to change, modify, transfer, or otherwise revise this publication without notice.